# CVR100W VPNルータでのWDS(Wireless Distribution System)の設定

### 目的 Ī

Wireless Distribution System(WDS)を使用すると、複数のアクセスポイントをワイヤなしで 接続できます。この機能は、複数のローミングクライアントとワイヤレスネットワークを管 理するのに役立ちます。このようなシステムを確立するには、すべてのWDSデバイスを同 じWDS設定にする必要があります。WDSの制限は、データを安全に保つ従来とは異なる方 法であるStatic Wired Equivalent Privacy(WEP)のみを使用することです。つまり、WDSは 、Wi-FI Protected Access(WPA)やその他の動的キー割り当てテクノロジーをサポートして いません。これらのテクノロジーは、より最新かつ安全です。WDSを設定するには、すべ てのアクセスポイントが相互に通信するために同じ無線チャネルを使用する必要があります 。この記事では、CVR100W VPNルータでWDSを設定する方法について説明します。

### 該当するデバイス Ī

・ CVR100W

#### [Software Version] Ì

•1.0.1.19

## WDSの設定

ステップ1:Web設定ユーティリティにログインし、[Wireless] > [WDS]を選択します。 WDSページが開きます。

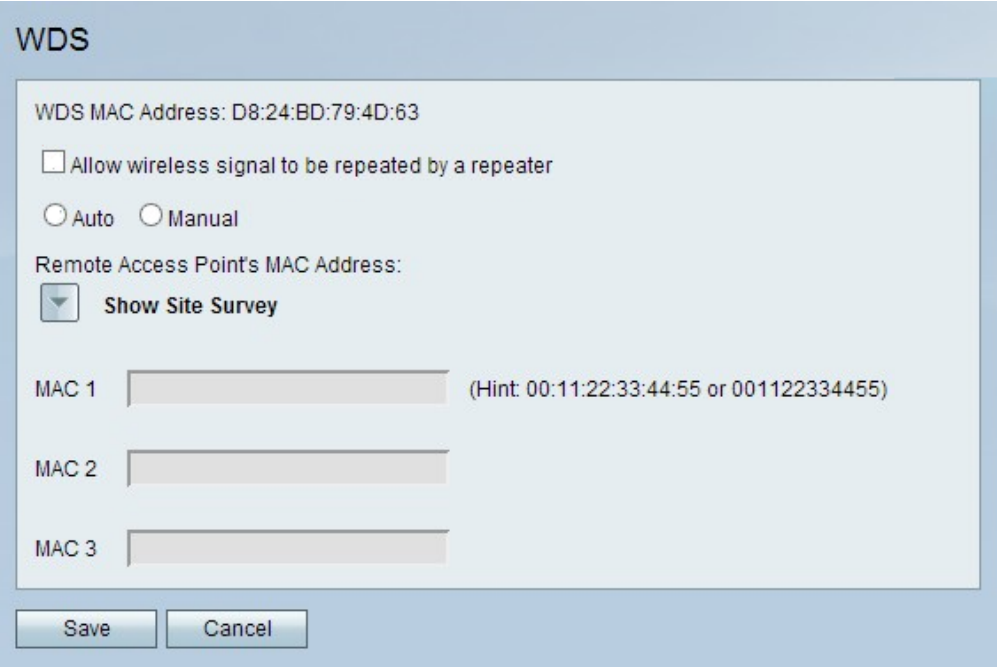

注:[WDS MAC Address]フィールドは、CVR100WのMACアドレスを示します。

ステップ2:[Allow wireless signal to be repeater by a repeater]チェックボックスをオンにし

て、WDSがリピータとして機能できるようにします。このモードでは、アクセスポイント は2つのアクセスポイント間の仲介役として機能し、セル範囲を拡張します。リピータモー ドでは、アクセスポイントはLANに有線接続されません。オフのままにすると、繰り返しは 行われません。

ステップ3:目的のオプションボタンをクリックして、リモートアクセス検出方法を選択し ます。使用可能なオプションは次のとおりです。

・ Auto — CVR100Wが自動的にリモートアクセスポイントを検出します。

・手動:使用可能なネットワークから信号を繰り返すデバイスの目的のMACアドレスを選 択します。

タイムセーバー:[Auto]をクリックした場合は、ステップ8に進みます。

ステップ4:[Manual]をクリックした場合は、[Show Site Survey]をクリックして、使用可能 なすべてのネットワークを表示します。

・ネットワーク名(SSID):このフィールドは、使用可能なネットワークの名前を示します 。

・チャネル:このフィールドは、ネットワークで使用されるチャネルを示します。

・セキュリティ:このフィールドは、ネットワークで使用されるセキュリティ方式を示し ます。

・信号:このフィールドは、ネットワークで使用可能な信号強度を示します。

・ MAC Address:このフィールドは、ネットワークが使用可能なルータのMACアドレス を示します。

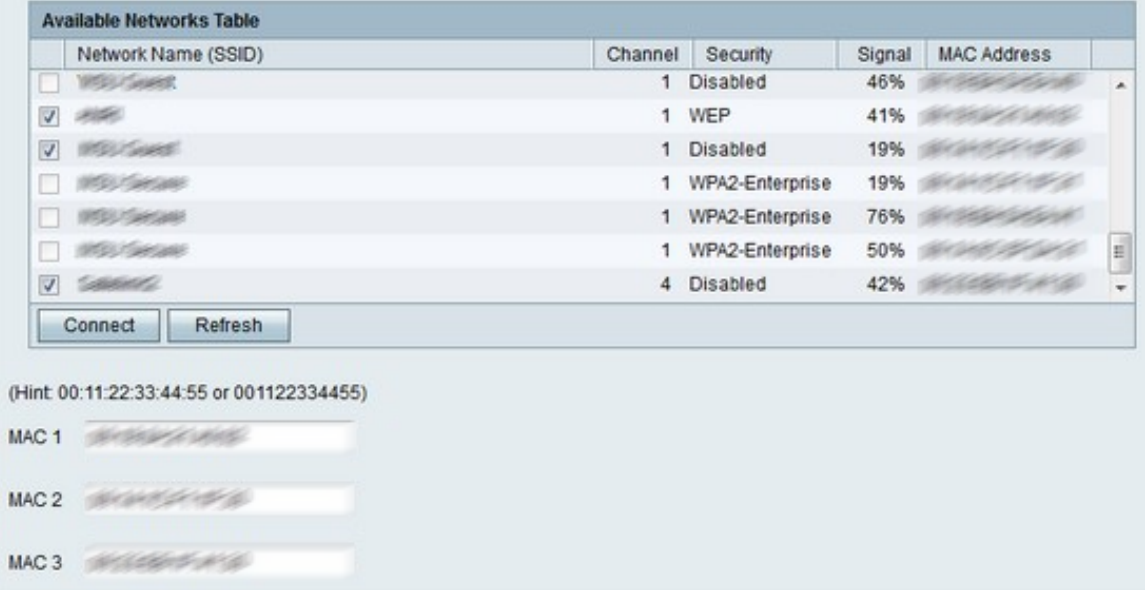

ステップ5:(オプション)以前に表示されていない使用可能なネットワークを表示するには 、[更新]をクリックして[使用可能なネットワーク]テーブルを更新します。

注:必要なネットワークのMACアドレスは、MAC 1 ~ 3のフィールドにも入力できます。

ステップ6:[Available Networks Table]から繰り返す必要のあるネットワークのチェックボッ クスをオンにします。最大3つのネットワークを選択できます。

ステップ7:[Connect] をクリックして、選択したネットワークのMACアドレスをMACアドレ スフィールドに追加します。

手順 8: [Save] をクリックして変更内容を保存します。